## **How to Review Your Current Benefits**

- 1. Log Into One Tech
- 2. Go to the Employee Section
- 3. Click on Self Service Banner

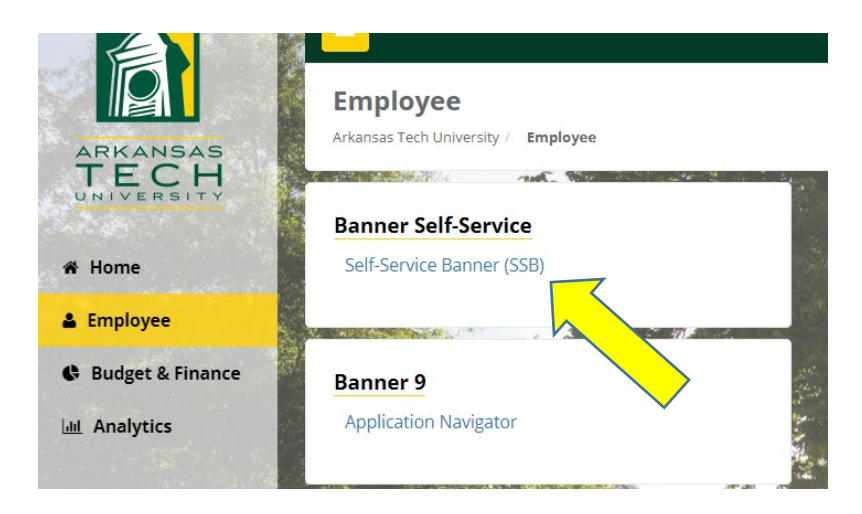

## 4. Click on the Employee Tab

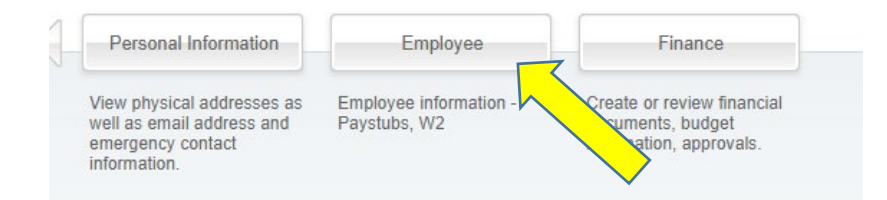

## 5. Select Current Employee Benefits

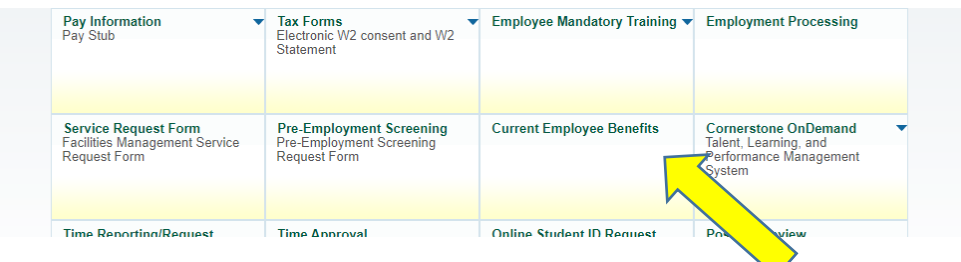

6. Change to Year 2021 in the Drop Down Menu

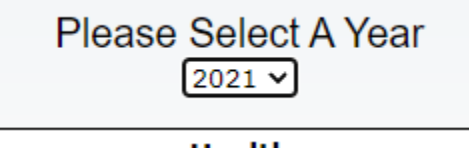

7. You can print the table for your records